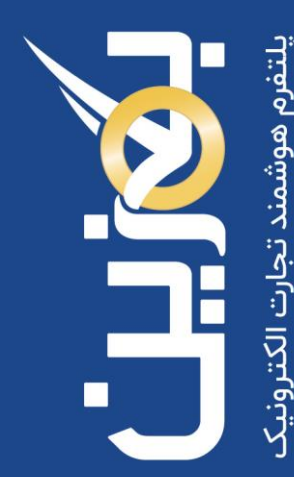

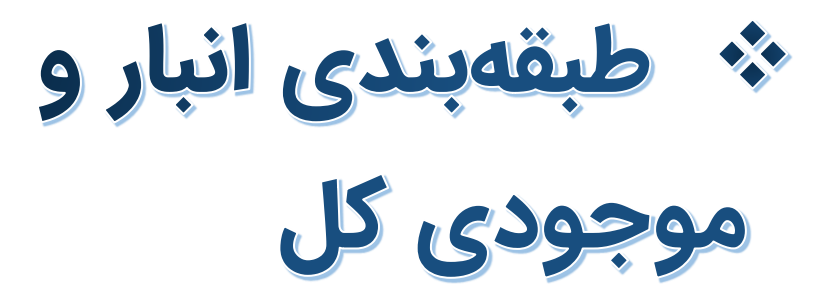

- طبقه بند ی و سازمان دهی انبار
- مشاهده و تفکیک موجودی در انبار
	- روشهای ویرایش جزئیات کالا

- راهنمای آموزش کار با پلتفرم تجارت آنالین بگزین
	- تهیه شده در آکادمی آموزشی بگزین
		- سریال آموزش: 10008
		- تاریخ انتشار : 10 02/ / 1403
			- نسخه آنالین پلتفرم : 1.0

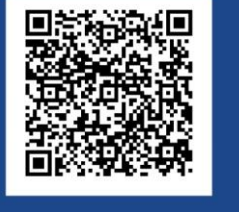

 $\ddot{\mathbf{c}}$ 90003545 Bogzin.com  $\varnothing$ Bogzin.ir  $\bigcirc$ Bogzin\_b2b

پلتفرم بگز ین این امکان را برای شما فراهم کرده تا بتوانید مطابق با نیازهای کسب و کار خود، کالهای انبار خود را درست و اصولی طبقه بندی کنید.

ابزار مدیریت طبقهبندی انبار به کسب و کارها این امکان را میدهد که بخشهای مختلف انبار فیزیکی خود را تعریف و سازمان دهی کرده تا به سادگی محل دقیق هر کالا را شناسایی کنند. در این آموزش دستورالعمل هایی برای ویرایش جزئی مشخصات کالا و همچنین بهروزرسانی گروهی با استفاده از فایل اکسل نیز ارائه می شود.

## **طبقه بندی انبار**

در انبار پلتفرم بگزین می توانید به کمک **طبقه بندی انبار** مشخص کنید که کالی شما در کدام قسمت از انبار فیزیکی تان قرار دارد. به این ترتیب یک انبار کامل مطابق با انبار واقعی خود خواهید داشت که منجر به مدیریت بهتر کالهای موجود در انبار و **دسترسی سریع** به آنها خواهد شد. از طبقه بندی انبار به منظور مشخص نمودن **مکان فیزیکی کاال**، استفاده می شود.

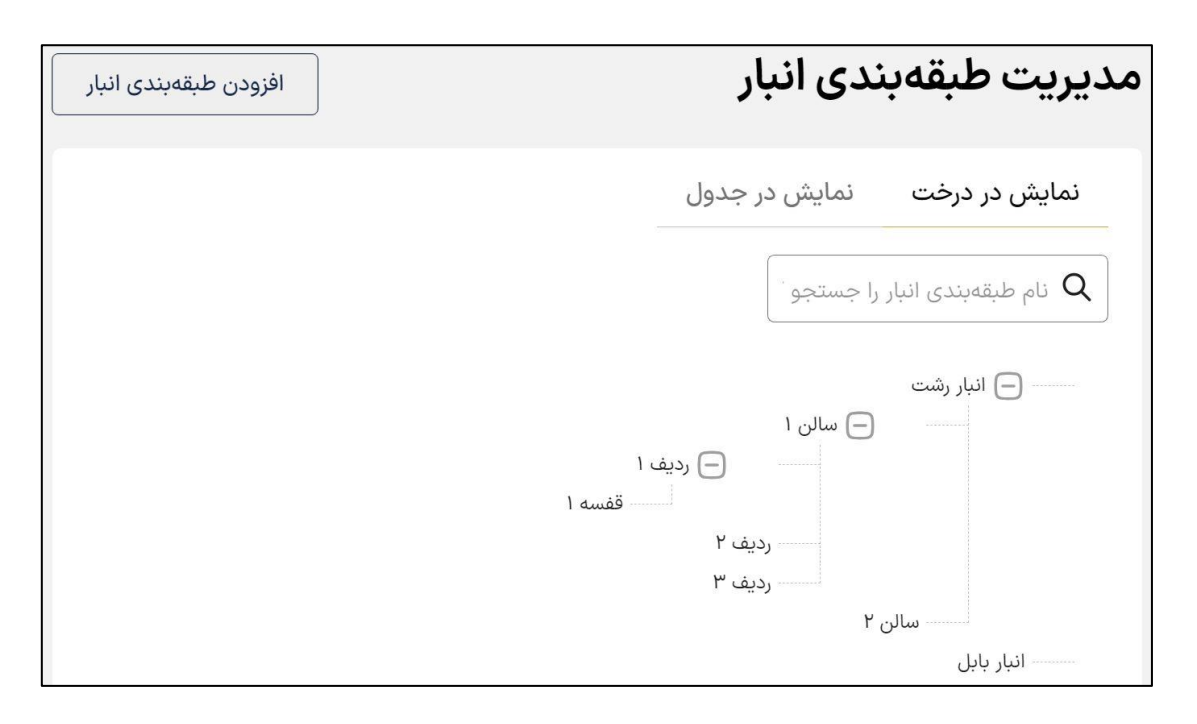

**LUNU** 

## **افزودن طبقه بندی انبار**

برای تعریف طبقه بندی انبار، می توانید از گزینه » افزودن طبقه بندی انبار « استفاده نمایید. به این منظور بر روی این گزینه کلیک کرده و نام طبقه بندی موردنظر و در صورت نیاز توضیحات مربوطه را وارد نمایید . سپس طبقه بندی اصلی آن را انتخاب نموده و ذخیره کنید تا طبقه بندی جدید شما ایجاد شود.

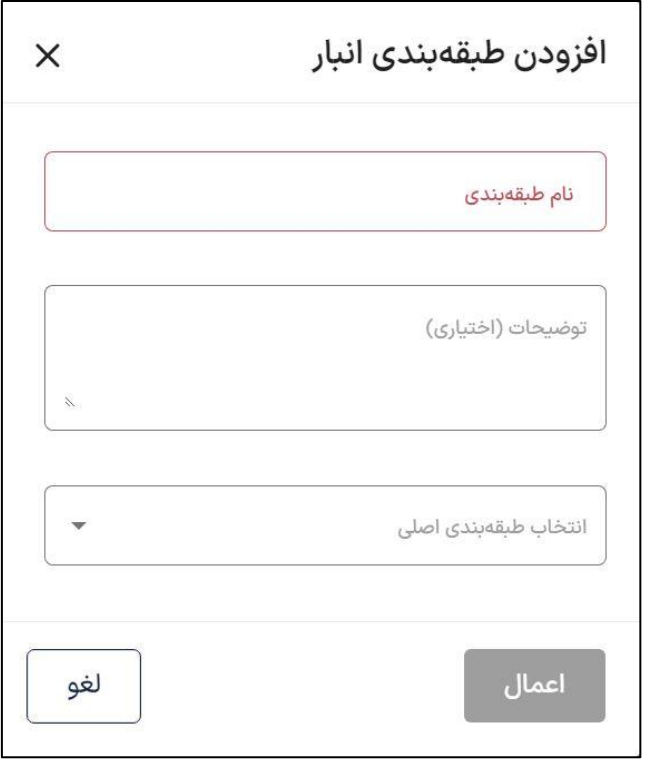

به همین ترتیب می توانید طبقه بندی کاملی برای انبار خود تعریف کرده و کالهای خود را دسته بندی نمایید.

## **نمایش درختی و جدولی**

در پلتفرم بگزین طبقه بندی انبار به دو صورت **درختی** و **جدولی** قابل مشاهده است که متناسب با نیازتان میتوانید از هر یک از این مدل نمایشها استفاده نمایید. برای دسترسی سریعتر امکان جستجوی نام طبقه بندی انبار نیز در هر دو مدل برای شما فراهم است.

در نمایش درختی، سلسله مراتب طبقه بندی شما به طور واضح مشخص است و به راحتی می توانید بخش های مختلف انبار خود را مشاهده نمایید.

این ساختار به شما کمک می کند تا بتوانید بخش های مختلف انبار خود را به صورت مرتب و منظم سازمان دهی کنید.

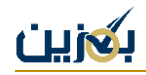

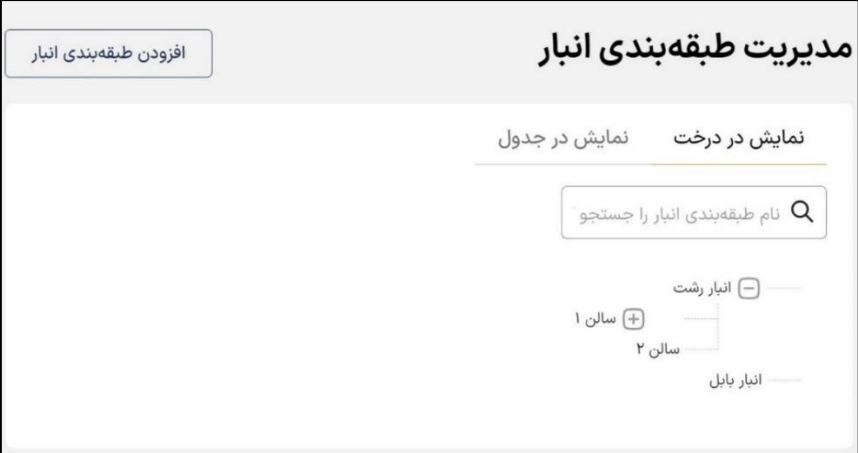

در نمایش جدولی، جزئیات هر طبقهبندی شامل شناسه طبقهبندی، نام طبقهبندی، موقعیت، طبقه پیشین و

ویرایش طبقه بندی قرار دارد.

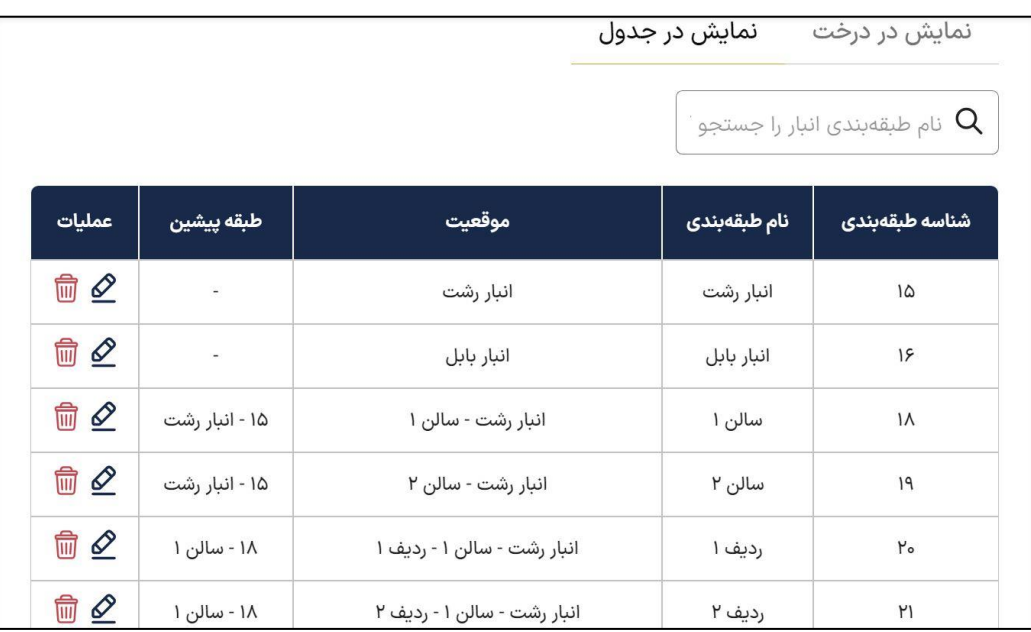

در صورت نیاز از طریق نماد  $\Box$  میتوانید طبقهبندی موردنظر را حذف کنید.

در این بخش به این نکته نیز باید توجه داشت که امکان حذف طبقهبندی هایی که دارای زیرمجموعه هستند، وجود ندارد. در صورتی که قصد حذف چنین طبقهبندیهایی را دارید، ابتدا باید زیرمجموعههای آن را حذف کنید. البته در صورتی که طبقهبندی در حال استفاده باشد، حذف آن امکانپذیر نخواهد

بود.

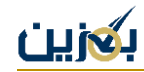

# **موجودی کل**

در هر کسب و کاری کنترل موجودی انبار و تطبیق موجودی سیستمی با موجودی واقعی، مسئله ای مهم و ضروری است.

در بخش موجودی کل پلتفرم بگزین، تمام کالهای موجود در انبار با مشخصات و جزئیات کامل ثبت می شوند.

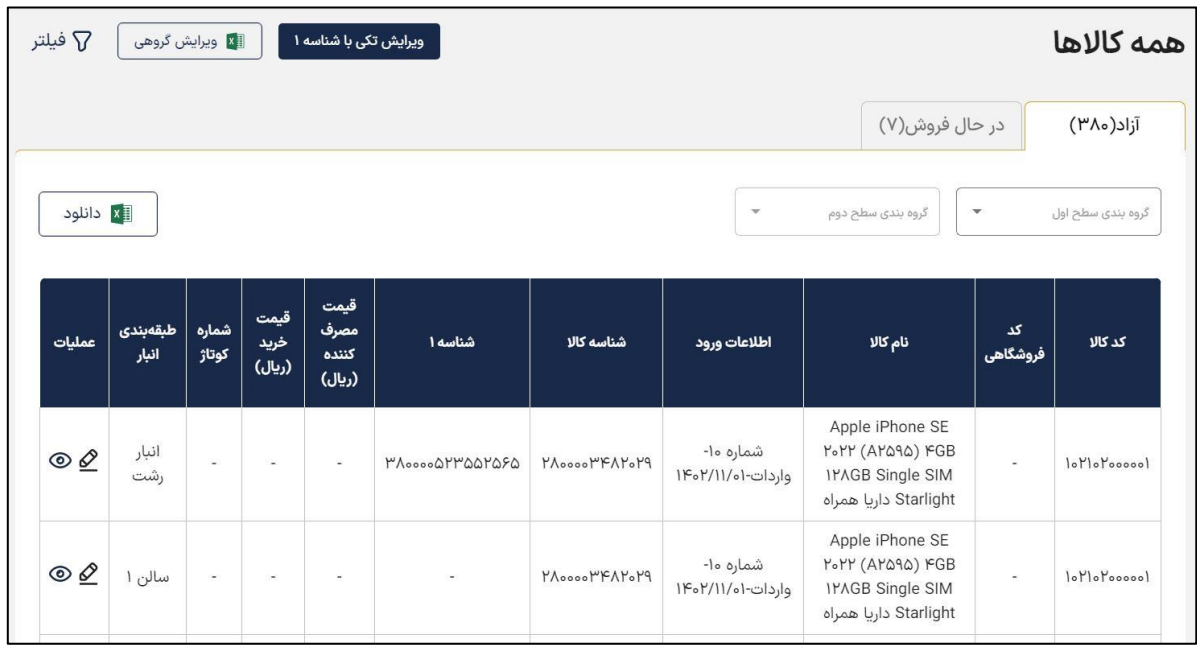

کالاهای موجود در دو بخش **آزاد** و **در حال فروش** تفکیک شدهاند که میتوانید برای دسترسی به دستهبندیهای دلخواه، کالاهای خود را گروهبندی نمایید تا به راحتی کالاهای موردنظر خود را بیابید.

در ضمن برای جستجوی کالها می توانید از فیلتر استفاده کنید. فیلتر کردن کال در این بخش از طریق مشخصه های زیر امکان پذیر است:

کد کال، کد فروشگاهی، نام کال، شماره ورود، نوع ورود، شناسه ،1 تاریخ ورود، شناسه 1 دارد یا ندارد، شناسه 2 دارد یا ندارد، شناسه کال، طبقه بندی انبار، شماره کوتاژ، قیمت وارد کننده، قیمت مصرف کننده، قیمت خرید، قیمت ارزی ( \$ )، قیمت ارزی ( € )، قیمت ارزی ( AED(

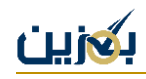

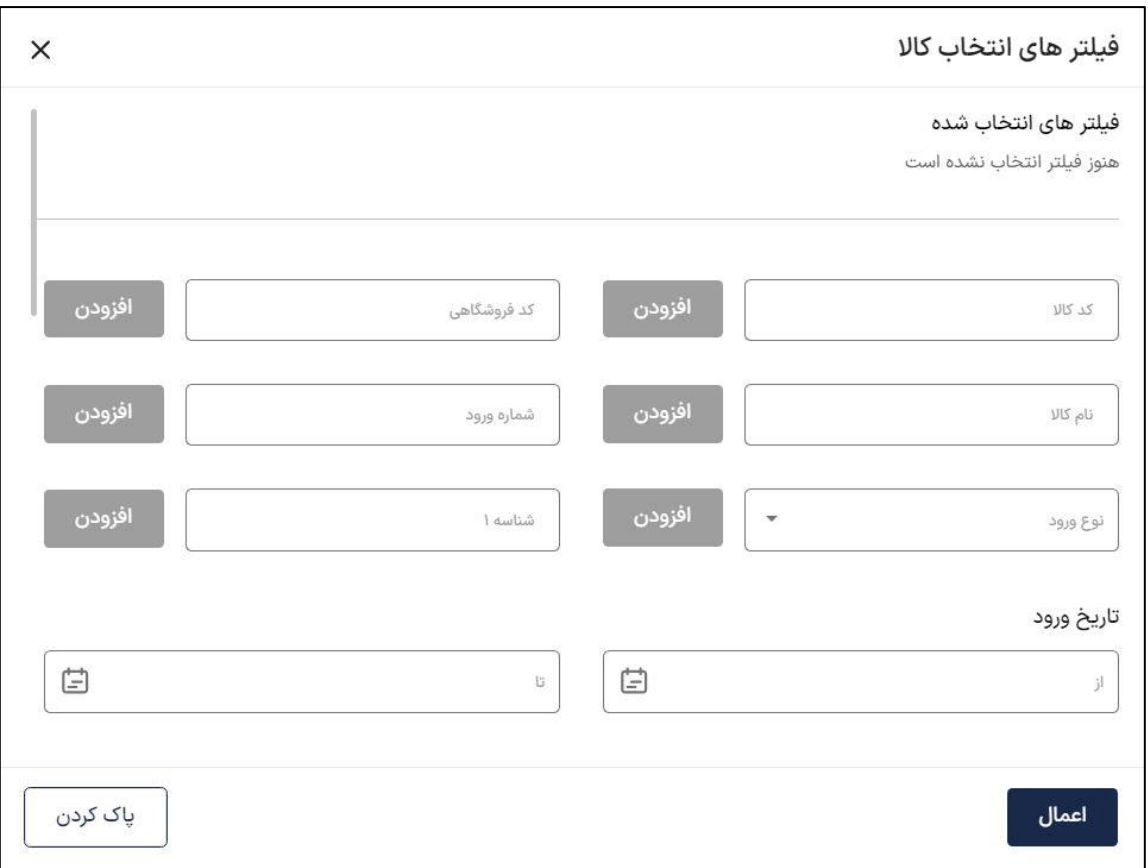

گزینه به منظور مشاهده جزئیات کال و اطالعات ورود در اختیار شما قرار داده شده است.

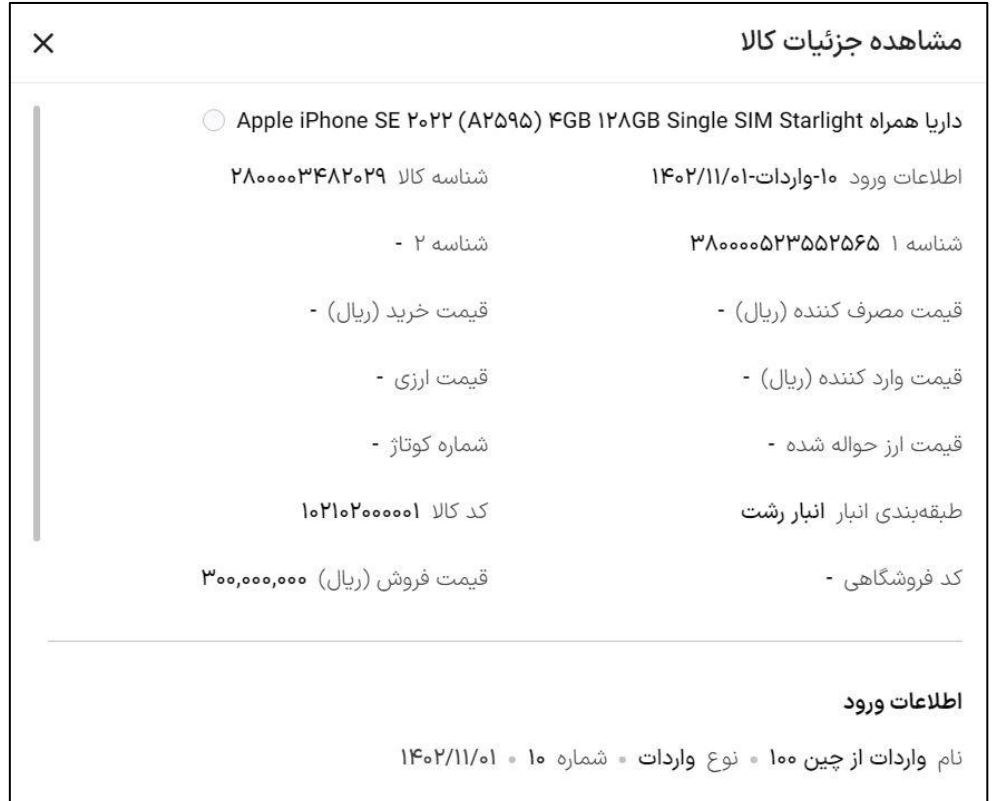

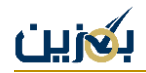

امکان ویرایش تکی برای هر کالا از طریق گزینه  $\bullet$  وجود دارد که از این طریق ویرایش مشخصاتی مانند شناسه ۱، شناسه ۲، شناسه کالا، قیمت مصرف کننده، قیمت خرید، قیمت اورد کننده، قیمت ارزی، قیمت ارز حواله شده، شماره کوتاژ و طبقه بندی انبار امکان پذیر خواهد بود.

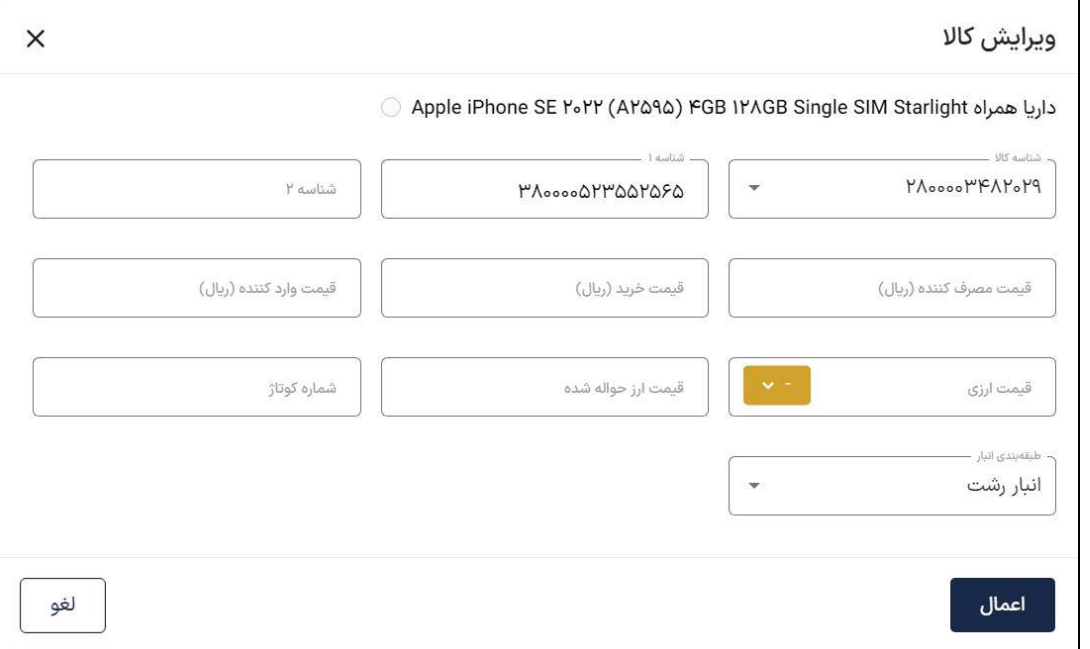

#### **موجودی آزاد**

در بخش موجودی آزاد، تمام کالهایی که در انبار فیزیکی شما موجود و در دسترس هستند، در وضعیت آزاد قرار دارند، اعم از کالاهایی که در طرح فروشی قرار ندارند و یا کالاهایی که برای فروش در طرح فروش، گذاشته شدهاند.

در این بخش به هر کال به تعدادی که در انبار شما موجود است، یک سطر اختصاص داده شده است. چرا که هر کال مشخصات و شناسه 1 یکتای خود را دارد.

بنابراین به راحتی می توانید تعداد کل کالهای موجود در انبار که در وضعیت آزاد قرار دارند را از طریق عدد جلوی آن مشاهده کنید.

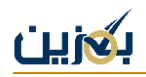

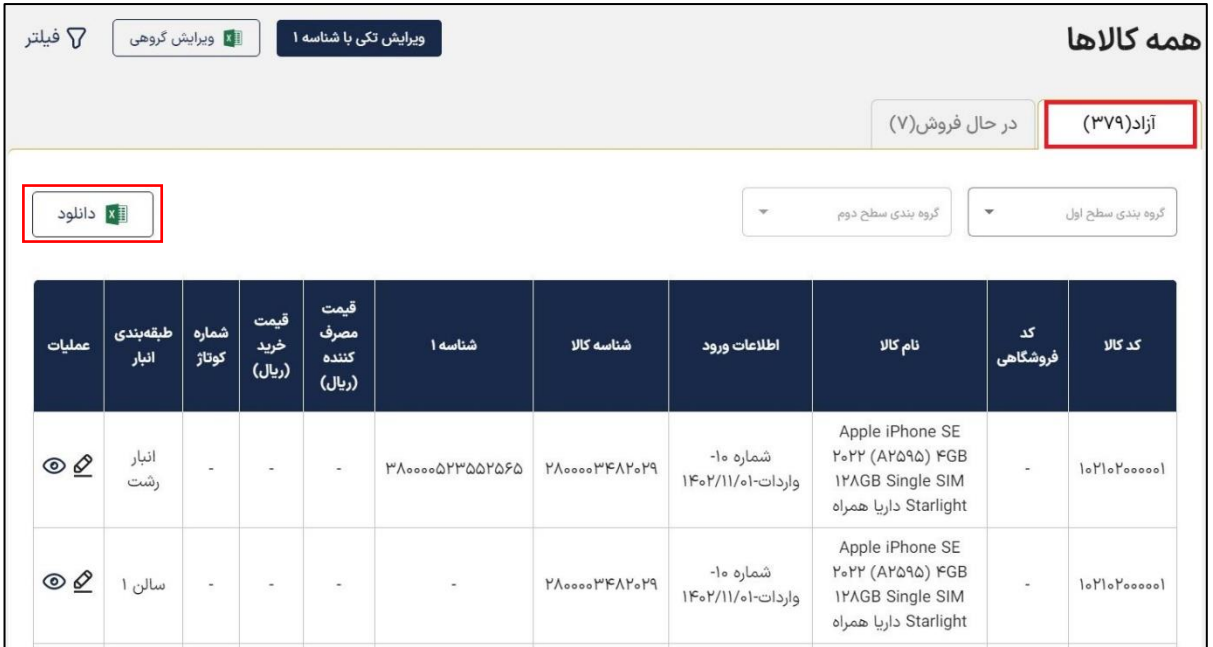

در ضمن می توانید از طریق گزینه »دانلود« لیست کالهای آزاد را به صورت فایل اکسل دریافت کنید. همچنین امکان گروه بندی کالها به منظور استخراج دسته بندی خاصی از کال وجود دارد.

[آموزش گروهبندی کال](https://bogzin.ir/listings/edu/71) در منو آکادمی سایت [ir.bogzin](https://bogzin.ir/)، بخش [آموزش کال و انبار](https://bogzin.ir/listings/%D8%A7%D9%86%D8%A8%D8%A7%D8%B1)  به طور مفصل مورد بررسی قرار می گیرد.

## **موجودی در حال فروش**

بخش موجودی در حال فروش، شامل کالاهایی است که ثبت سفارش شدهاند ولی فروش آنها نهایی نشده است. در این تب علاوهبر مشخصات کالا، شماره سفارش قابل مشاهده است.

در این بخش نیز به هر یک عدد کالی در حال فروش، یک سطر اختصاص داده شده است، چرا که هر کال مشخصات و شناسه 1 یکتای خود را دارد. بنابراین به راحتی می توانید تعداد کل کالهای موجود در انبار که در وضعیت در حال فروش قرار دارند را از طریق عدد جلوی آن مشاهده کنید.

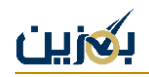

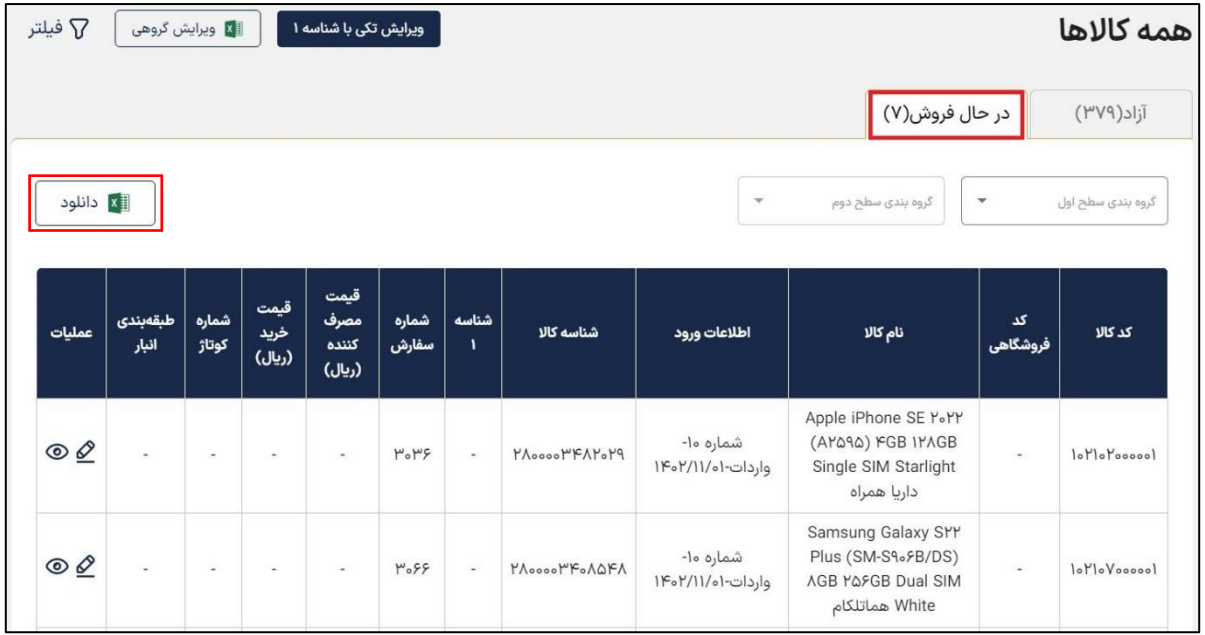

در ضمن می توانید از طریق گزینه »دانلود« لیست کالهای در حال فروش را به صورت فایل اکسل دریافت کنید. همچنین امکان گروه بندی کالها به منظور استخراج دسته بندی خاصی از کال وجود دارد.

به این نکته توجه نمایید که امکان ویرایش شناسه کال و شناسه 1 برای کالهای در حال فروش وجود ندارد.

#### **ویرایش تکی با شناسه ۱**

به وسیله این گزینه می توانید مشخصات کالی خود را از طریق شناسه 1 یا همان کد IMEI که شناسه ای یکتاست، ویرایش نمایید. برای این منظور می توانید با وارد کردن شناسه 1 به صورت دستی یا بارکدخوان به صفحه ویرایش کال رفته و مشخصات آن را ویرایش نمایید.

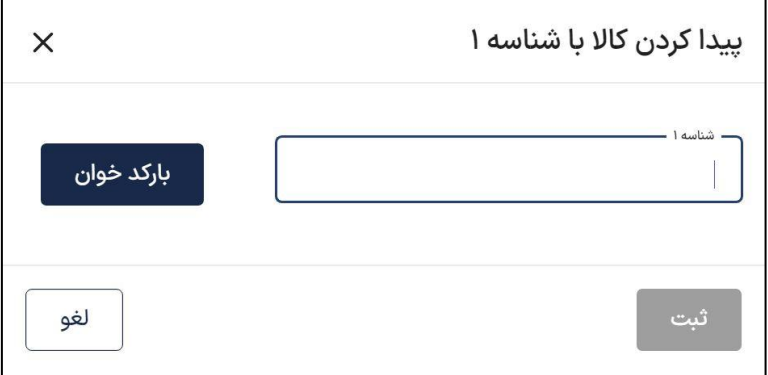

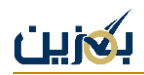

در این بخش امکان ویرایش و یا وارد کردن مشخصههایی همچون شناسه کالا، شناسه ۱، شناسه ۲، قیمت مصرف کننده، قیمت خرید، قیمت واردکننده، قیمت ارزی، قیمت ارز حواله شده، شماره کوتاژ و طبقه بندی انبار فراهم است.

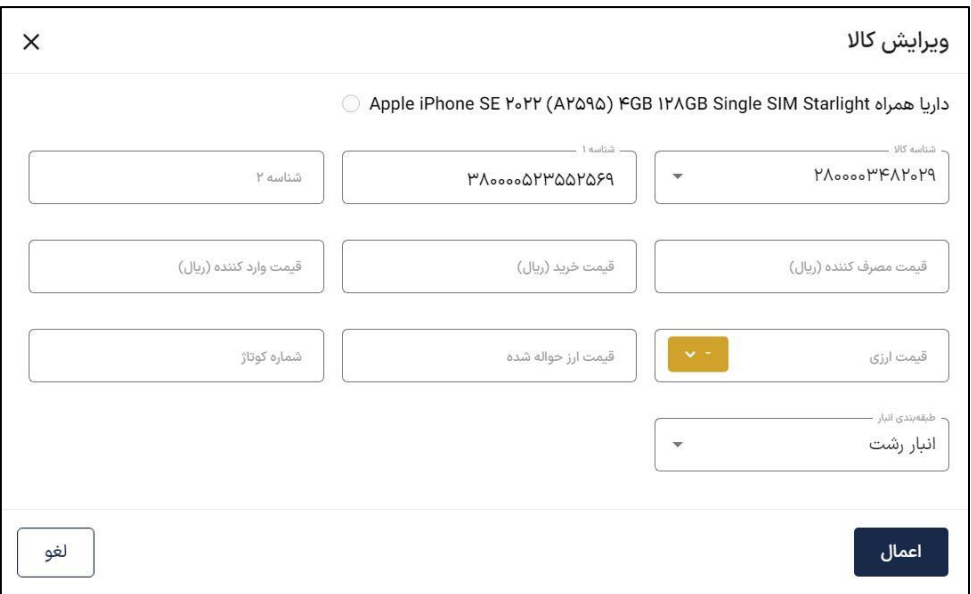

## **ویرایش گروهی با اکسل**

به وسیله این گزینه می توانید مشخصات کالهای خود را به صورت گروهی ویرایش نمایید. برای این منظور می توانید قالب اکسل را دریافت کرده و پس از وارد کردن اطالعات، فایل را بارگذاری نمایید.

توجه نمایید که ویرایش شما براساس شناسه 1 یا همان کد IMEI انجام میشود، لطفا از درست بودن شناسه 1 خود اطمینان حاصل کرده و سپس فایل را بارگذاری نمایید.

در صورتی که قصد دارید اطالعات مربوط به فیلدی را حذف نمایید، کافیست در آن بخش کلمه "empty "را تایپ کنید و سپس فایل را بارگذاری نمایید.

از طریق اکسل امکان ویرایش، ورود و حذف مشخصههایی همچون شناسه کالا، شناسه ۲، قیمت مصرف کننده، قیمت خرید، قیمت واردکننده، قیمت ارزی، قیمت ارز حواله شده، شناسه نوع ارز، شماره کوتاژ و شناسه طبقه بندی انبار فراهم است.

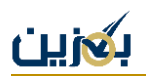

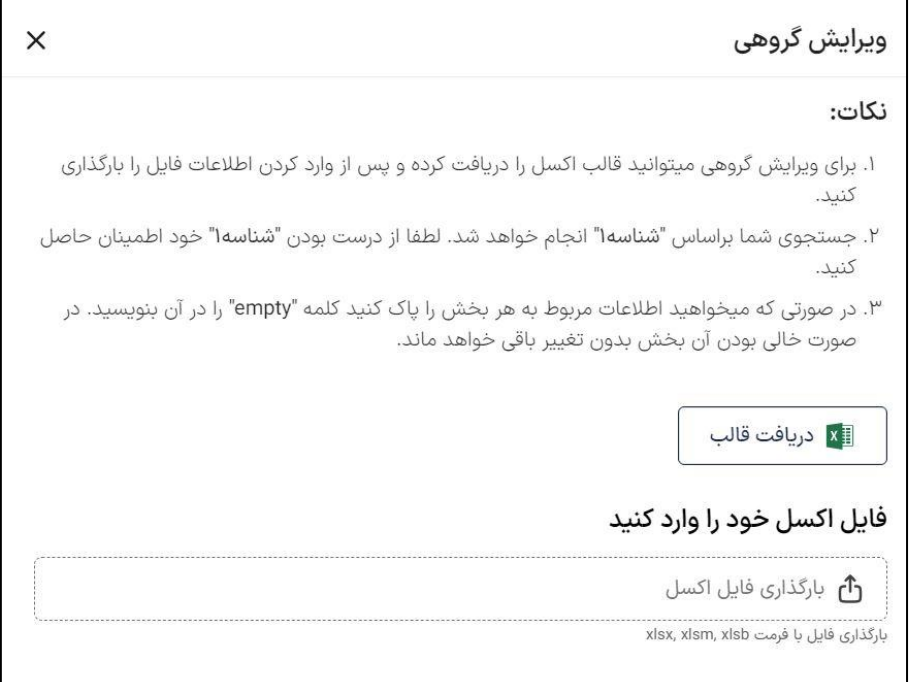

از اینکه در این بخش از آموزش همراه ما بودید، سپاسگزاریم.در صورت وجود هرگونه ابهام و سوال، می توانید از طریق ارسال تیکت در منوی پشتیبانی و یا تماس با شماره تلفن 90003545 از همکاران ما در واحد پشتیبانی راهنمایی بگیرید. همچنین می توانید با مراجعه به منو آکادمی در سایت <u>bogzin.ir</u> از باقی آموزش ها دیدن کنید.